# Für Systembetreuer: Anleitung Upgrade auf macOS 10.15 "Catalina"

mit PostgreSQL-Version 9.5 und älter

Stand 24.09.2021

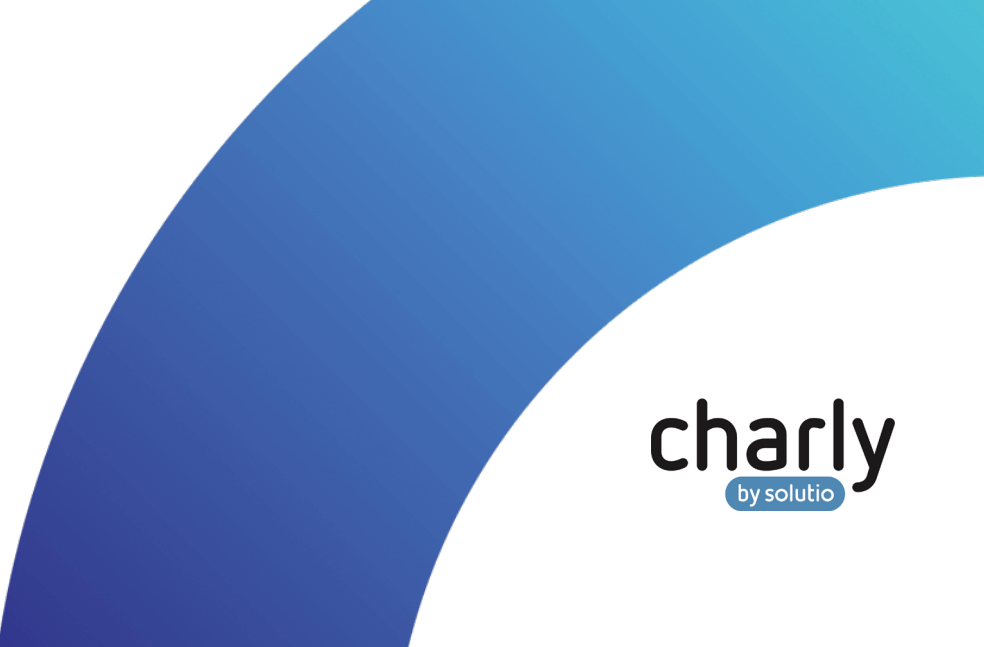

# Impressum / Copyright

solutio GmbH & Co. KG Zahnärztliche Software und Praxismanagement Max-Eyth-Straße 42 71088 Holzgerlingen

Fon 07031 4618-700 Fax 07031 4618-99700 [info@solutio.de](mailto:info@solutio.de) [www.solutio.de](https://www.solutio.de/)

© solutio GmbH & Co. KG 2021. Das Dokument "Upgrade auf macOS 10.15 "Catalina"" ist urheberrechtlich geschützt. Die Nutzungsrechte liegen bei der solutio GmbH & Co. KG, insbesondere das Vervielfältigen oder Verbreiten des Dokuments "Upgrade auf macOS 10.15 "Catalina"" im Ganzen oder in Teilen ist – soweit nicht durch das Urheberrecht zwingend erlaubt – untersagt.

Dokumentversion: 20210924.143800-ANL-UpgradeMacCatalina

# Support

**Technische Hotline** Fon 07031 4618-900 Montag bis Freitag von 7:30 bis 18:00 Uhr [technik@solutio.de](mailto:technik@solutio.de)

# Inhaltsverzeichnis

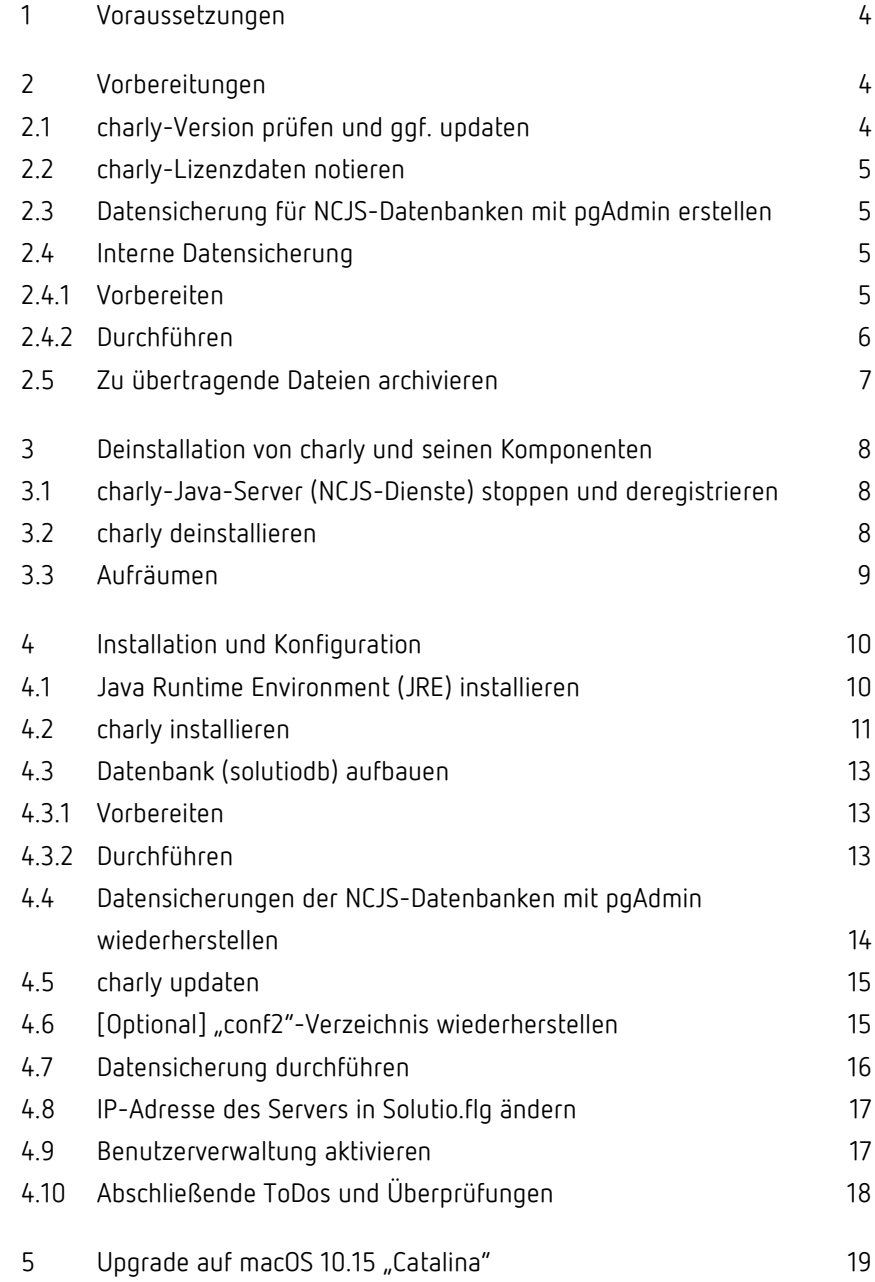

# <span id="page-3-0"></span>1 Voraussetzungen

• Prüfen Sie, welche PostgreSQL-Version auf dem alten charly-Server installiert ist. Die PostgreSQL-Version prüfen Sie, indem Sie in der Menüleiste auf Hilfe > SQL-Datenbank klicken.

Bei einer PostgreSQL-Version **≥ 9.6**, können Sie das Upgrade auf macOS 10.15 "Catalina" direkt durchführen.

**Wichtig**: Wenn die installierte PostgreSQL-Version **kleiner** oder **gleich 9.5** ist, fahren Sie mit dieser Anleitung fort.

- **•** Fordern Sie für die Installation die Archivdatei "charly-Updater-Archiv.dmg" für macOS **frühzeitig** bei der technischen Hotline unter der folgenden Telefonnummer an: 07031 4618-900.
- Sie verfügen über Administratorrechte für den Mac-Server.
- Ihr charly-Benutzer verfügt über alle Zugriffsrechte für den Karteireiter "E-Health-Telematikinfrastruktur".

Falls Sie einen charly mit mehreren Mandanten haben, benötigen Sie für jeden dieser Mandanten einen charly-Benutzer mit Zugriffsrechten für den Karteireiter "E-Health-Telematikinfrastruktur".

# <span id="page-3-1"></span>2 Vorbereitungen

**Wichtig**: Erstellen Sie **vor** allen weiteren Arbeiten ein komplettes Backup des Servers.

## <span id="page-3-2"></span>2.1 charly-Version prüfen und ggf. updaten

Prüfen Sie, welche charly-Version auf dem alten charly-Server installiert ist.

Sofern es sich nicht um die neueste charly-Version handelt, führen Sie ein charly-Update durch. Laden Sie dazu de[n charly-Updater für macOS](https://www.solutio.de/fileadmin/datensaetze/downloads/update-downloads/charly-Updater.zip) von der solutio-Homepage im Bereich **Downloads** herunter.

### <span id="page-4-0"></span>2.2 charly-Lizenzdaten notieren

- 1. Klicken Sie in charly in der Menüleiste auf Hilfe > Lizenz.
- 2. Notieren Sie die Werte in den Feldern
	- Praxis (die exakte Schreibweise)
	- Arbeitsplätze
	- Seriennummer
	- Lizenznummer
- 3. Notieren Sie, ob und welche der beiden Checkboxen BEMA und KFO aktiviert sind.

### <span id="page-4-1"></span>2.3 Datensicherung für NCJS-Datenbanken mit pgAdmin erstellen

1. Laden Sie i[m Downloadsbereich](https://www.solutio.de/service/downloads/) unserer Homepage die Anleitung "Für Systembetreuer: Anleitung Backup Datenbanken mit pgAdmin" herunter.

Die Anleitung enthält eine Liste der zu sichernden NCJS-Datenbanken sowie Schrittanleitungen für die Vorgehensweise.

- 2. Führen Sie mit Hilfe des Tools pgAdmin die manuellen Datensicherungen durch. Die zu sichernden NCJS-Datenbanken sind in der Anleitung gelistet.
- 3. Transferieren Sie die Datenbanksicherungen auf den neuen Server.

### <span id="page-4-2"></span>2.4 Interne Datensicherung

#### <span id="page-4-3"></span>2.4.1 Vorbereiten

Die interne Datensicherung führen Sie mit dem charly-Tool "DBBackup" durch. Dieses Tool wird über das Terminal aufgerufen und ausgeführt.

DBBackup liest u.a. die globale "Solutio.flg" ein. In der Solutio.flg befindet sich eine Pfadangabe (-PATH), die für gewöhnlich auf /Volumes/Charly verweist. Damit Sie die Datensicherung mit DBBackup durchführen können, müssen Sie diese Pfadangabe übersteuern und stattdessen auf das lokale Verzeichnis /Applications/Solutio/Client/Charly verweisen. Dazu legen Sie die Datei "DBBackup.flg" an.

- 1. Navigieren Sie zu folgendem Verzeichnis: /Applications/Solutio/Client/Charly/Solutio.app/Contents/MacOS
- 2. Duplizieren Sie die Solutio.flg.
- 3. Benennen Sie das Duplikat in DBBackup.flg um.
- 4. Öffnen Sie die DBBackup.flg mit einem Editor.
- 5. Löschen Sie den kompletten Inhalt und kopieren Sie stattdessen folgende Parameter in die DBBackup.flg: -POSTGRESQL -SQLIP 127.0.0.1 -PATH /Applications/Solutio/Client/Charly -FOLDER Ablage
- 6. Speichern Sie die DBBackup.flg.
- 7. Kopieren Sie die DBBackup.flg und fügen Sie die Kopie in folgendes Verzeichnis ein:

/Applications/Solutio/Client/Charly/Solutio.app/Contents/Utils

#### <span id="page-5-0"></span>2.4.2 Durchführen

**Wichtig**: Führen Sie die interne Datensicherung unbedingt **zweimal hintereinander** durch. Zweimal deshalb, damit das Protokoll der ersten Datensicherung in der Sicherung selbst enthalten ist.

- 1. Öffnen Sie das Terminal.
- 2. Navigieren Sie zu folgendem Verzeichnis: cd /Applications/Solutio/Client/Charly/Solutio.app/ Contents/Utils

Dort befindet sich das Tool DBBackup.

3. Geben Sie folgenden Befehl ein:

```
./DBBackup -v
```
- Die Datenbanksicherung wird für alle Mandanten durchgeführt.
- 4. Prüfen Sie im Kommandozeilentool, ob dort Fehler aufgeführt sind. Wenn die Datenbanksicherung erfolgreich durchgeführt werden konnte, erscheint folgender Eintrag:

```
Charly Datensicherung (<charly-Version>):
Jul 18 07:06:39 DBBackup[4353:32025] 
/Applications/Solutio/Client/Charly/Solutio.app/
Contents/Utils/DBBackup
Die Charly-Datenbanksicherung <Praxisname Mandant1> ist
durchgefuehrt!
Die Charly-Datenbanksicherung <Praxisname Mandant2> ist
durchgefuehrt!
```
- 5. Öffnen Sie charly.
- 6. Gehen Sie in die Stammdaten > Sonstiges > Einstellungen > Dateioperationen > Datensicherung.
- 7. Markieren Sie die neueste Datensicherung und klicken Sie auf Datensicherung prüfen.
	- Wenn die Prüfung erfolgreich war, zeigt charly eine Erfolgsmeldung.
- 8. [Nur bei charly mit mehreren Mandanten]: Wiederholen Sie die Schritte 6 und 7 für **alle weiteren Mandanten**.
- 9. Wiederholen Sie die Schritte 1 4, um die zweite Datensicherung zu erstellen.

#### <span id="page-6-0"></span>2.5 Zu übertragende Dateien archivieren

- 1. Schließen Sie charly auf allen charly-Arbeitsplätzen (Clients).
- 2. Komprimieren Sie mit 7-Zip auf dem charly-Server im Pfad Solutio/Client/Charly
	- das Verzeichnis "Ablage"
	- die "Solutio.app"
	- ggf. noch weitere, von Ihnen angelegte Verzeichnisse (z.B. "Sterilogs")
	- ggf. noch weitere, von Ihnen angelegte Verzeichnisse (z.B. "Sterilogs")
- [Nur bei charly mit mehreren Mandanten]: Komprimieren Sie die Mandanten-Verzeichnisse "Mandant2" – "MandantX". Sie enthalten die jeweiligen Ablagen der Mandanten.
- 3. [Falls vorhanden]: Komprimieren Sie mit 7-Zip auf dem charly-Server im Pfad Solutio/Server/ncjs
	- das Verzeichnis "conf2"
- 4. Speichern Sie die archivierten Dateien in einem anderen Verzeichnis auf dem Server.

**Wichtig**: Der Speicherort der archivierten Dateien muss **außerhalb des solutio-Verzeichnisses** liegen, sonst wird die archivierte Datei bei der Deinstallation von charly ebenfalls **gelöscht**.

# <span id="page-7-0"></span>3 Deinstallation von charly und seinen Komponenten

### <span id="page-7-1"></span>3.1 charly-Java-Server (NCJS-Dienste) stoppen und deregistrieren

- 1. Öffnen Sie das Terminal.
- 2. Navigieren Sie zu dem folgenden Verzeichnis:

cd /Applications/Solutio/Server/ncjs

3. Geben Sie das folgende Kommando ein, um die NCJS-Dienste zu stoppen und zu deregistrieren.

sudo ./acd.sh unregisterall

Die NCJS-Dienste werden gestoppt und deregistriert.

#### <span id="page-7-2"></span>3.2 charly deinstallieren

- 1. Navigieren Sie zu dem folgenden Verzeichnis. /Applications/Solutio
	- In dem Verzeichnis befindet sich das Programm uninstall.
- 2. Starten Sie die Deinstallation mit einem Doppelklick auf uninstall.
- 3. Authentifizieren Sie sich mit Benutzername und Passwort des Administrators.
	- charly wird deinstalliert. Sobald die Deinstallation durchgeführt ist, erhalten Sie eine Hinweismeldung.
- 4. Starten Sie den Server neu.

### <span id="page-8-0"></span>3.3 Aufräumen

- 1. Gehen Sie im Finder in der Menüleiste auf Gehe zu > Gehe zu Ordner.
- 2. Geben Sie in das Feld folgenden Pfad ein, um zu der System-Library zu gelangen:

/Library/

3. Löschen Sie im Verzeichnis Library nacheinander folgende Verzeichnisse und Dateien:

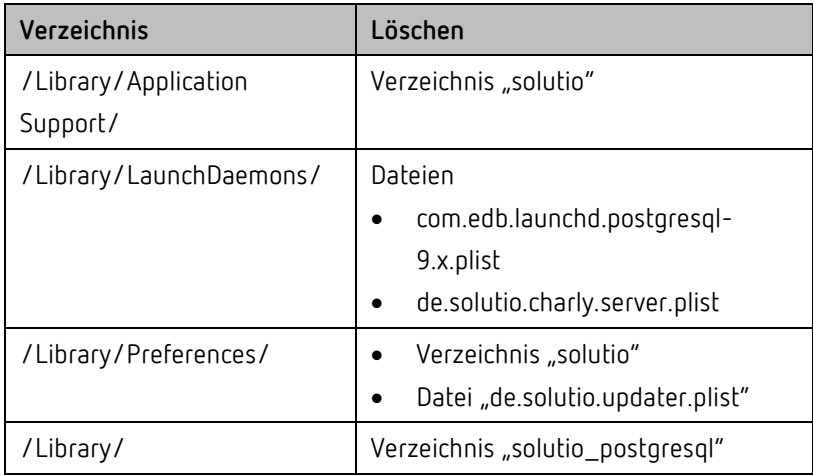

- 4. Gehen Sie im Finder in der Menüleiste auf Gehe zu > Gehe zu Ordner.
- 5. Geben Sie in das Feld folgenden Pfad ein, um zu der Benutzer-Library zu gelangen:

~/Library/

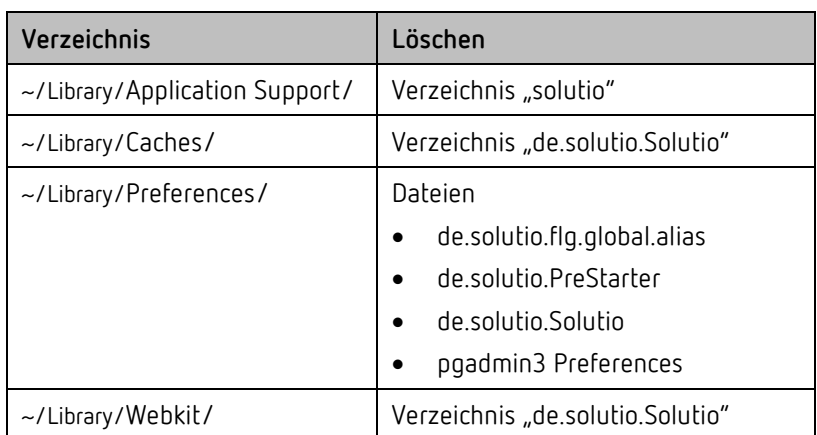

6. Löschen Sie im Verzeichnis Library nacheinander folgende Verzeichnisse und Dateien:

- 7. Gehen Sie im Finder in der Menüleiste auf Gehe zu > Gehe zu Ordner.
- 8. Geben Sie in das Feld folgenden Pfad ein, um zu dem Benutzer-Verzeichnis zu gelangen:

/Users/<Username>

- 9. Löschen Sie im Benutzer-Verzeichnis folgende Dateien:
	- charly.log
	- pgAdmin.log
- 10. Starten Sie den Server neu.

# <span id="page-9-0"></span>4 Installation und Konfiguration

### <span id="page-9-1"></span>4.1 Java Runtime Environment (JRE) installieren

Für die Installation von charly verwenden Sie den charly-Updater. Dieser benötigt für die Ausführung eine **installierte JRE**.

**Wichtig**: Der charly-Updater ist für **Java von Adoptium** optimiert und wird **ausschließlich** mit Java von Adoptium getestet.

Informationen zur **freigegebenen Java-Version** finden Sie auf unserer Homepage bei den [Systemanforderungen für Server.](https://www.solutio.de/systemvoraussetzungen/server#c2172)

- 1. Laden Sie von der [Adoptium-](https://adoptium.net/releases.html?variant=openjdk8&jvmVariant=hotspot)Homepage die freigegebene JRE herunter.
- 2. Installieren Sie die JRE auf dem Server.

#### <span id="page-10-0"></span>4.2 charly installieren

Wichtig: Verwenden Sie für die Installation im Idealfall den "Admin"-User des Macs, um alle notwendigen Zugriffsrechte durch den charly-Updater setzen zu lassen.

- 1. Entpacken Sie die charly-Updater-Archiv.dmg.
- 2. Starten Sie die charly-Updater.app über das Kontextmenü > Öffnen.
- 3. Falls die folgende Hinweismeldung des macOS-Betriebssystems erscheint, klicken Sie auf Öffnen.

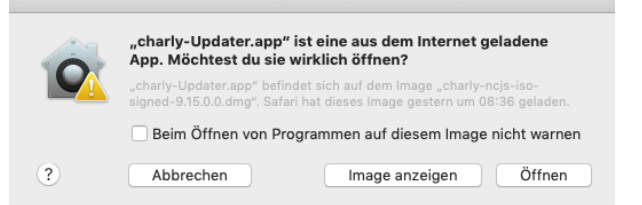

- 4. Authentifizieren Sie sich mit Benutzername und Passwort des Administrators.
	- Der charly-Updater öffnet sich und zeigt die Willkommensmaske.
- 5. Klicken Sie auf Weiter und wählen Sie in der folgenden Maske aus der Dropdownliste die Option charly Installation <Version> (macOS) (z.B. "charly Installation 9.15.0 (macOS)").
- 6. Klicken Sie auf Weiter, bis Sie zu der Maske "Konfiguration" gelangen.
	- **Belassen** Sie in dem Feld Server-Adresse die vorbelegte IP-Adresse "127.0.0.1".
	- **Deaktivieren** Sie die Checkbox charly starten.

Klicken Sie anschließend auf Weiter.

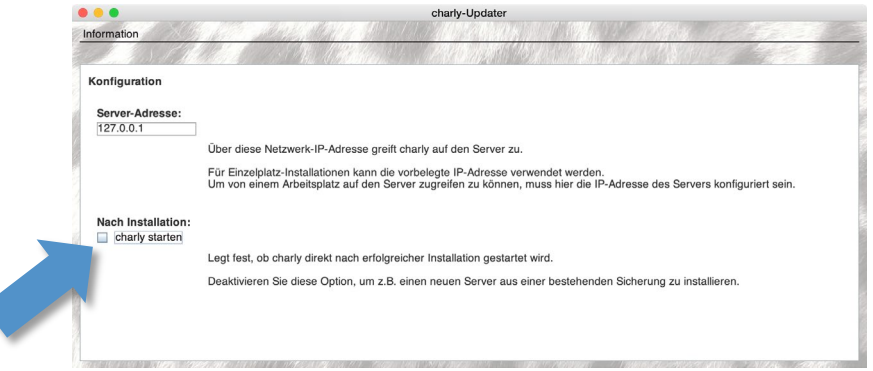

- Der charly-Updater installiert
	- das Datenbankmanagementsystem PostgreSQL
	- die erforderlichen Preferences (im Dateisystem)
	- den Netzwerkshare
	- die initiale Ablage
	- die initiale charly-Client-Anwendung
	- die Symlinks zur charly-Starter.app sowie zur Solutio.app
- 7. Nach erfolgreicher Installation zeigt der charly-Updater eine Hinweismeldung mit weiteren Anweisungen.
- 8. Klicken Sie auf OK.
	- Der charly-Updater schließt sich und Sie können mit dem nächsten Schritt fortfahren.

**Wichtig**: Falls charly bei Ihnen nach der Installation startet und den Hinweis zeigt, dass die Datenbankstruktur aufgebaut werden muss, klicken Sie in dem Hinweis auf Abbrechen.

Um Zeit zu sparen, soll charly den Datenbankaufbau an dieser Stelle NICHT durchführen.

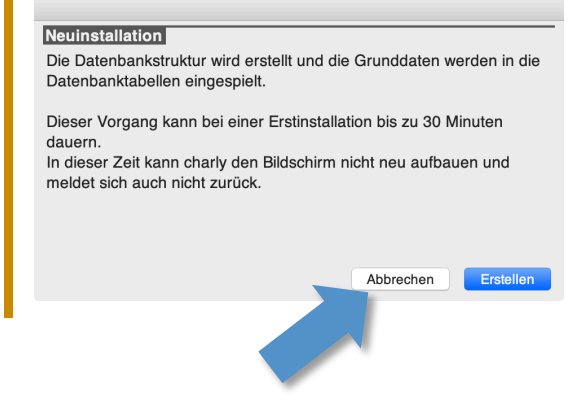

### <span id="page-12-0"></span>4.3 Datenbank (solutiodb) aufbauen

#### <span id="page-12-1"></span>4.3.1 Vorbereiten

- 1. Navigieren Sie zu folgendem Verzeichnis: /Applications/Solutio/Client/Charly/
- 2. Benennen Sie dort das Verzeichnis Ablage sowie die Applikation Solutio.app um (z.B. "Ablage\_bak" und "Solutio\_bak.app").
- 3. Entpacken Sie die komprimierten Daten der alten charly-Installation in das aktuelle Verzeichnis: /Applications/Solutio/Client/Charly/

#### <span id="page-12-2"></span>4.3.2 Durchführen

**Wichtig**: Der Datenbankaufbau **eines Mandanten** kann von 30 Minuten bis zu mehreren Stunden dauern. Die Dauer ist abhängig von Ihrer Server-Hardware sowie von der Größe Ihrer Datenbank.

Brechen Sie den Vorgang auf keinen Fall ab.

**Wichtig**: Bei einem charly mit mehreren Mandanten, muss der Datenbankaufbau für **jeden der Mandanten** einzeln durchgeführt werden.

- 1. Starten Sie charly mit Doppelklick auf charly-Starter.
	- [Nur bei charly mit mehreren Mandanten]: Das Fenster für die Mandantenauswahl erscheint. Wählen Sie dort bei der ersten Ausführung den ersten Mandanten (= Hauptmandant), bei der nächsten Ausführung den zweiten Mandanten usw.
	- Es erscheint ein Hinweis, dass die Datenbank neu aufgebaut werden muss. Sobald der Datenbankneuaufbau **des Hauptmandanten** fertig ist, zeigt charly das Lizenzfenster.

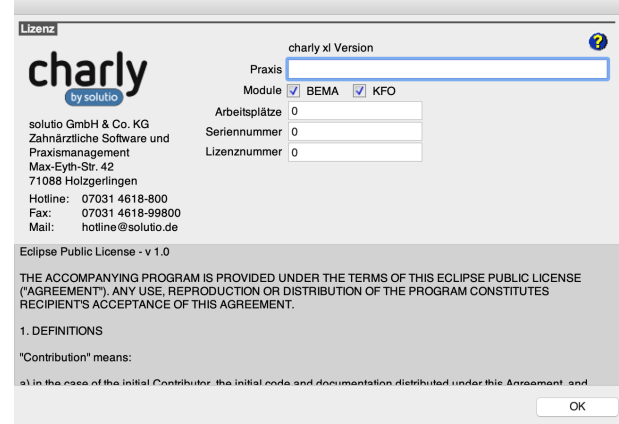

- 2. Tragen Sie die vorher notierten charly-Lizenzdaten wieder ein (exakte Schreibweise) und klicken Sie auf OK.
- 3. Beenden Sie charly.
- 4. [Nur bei charly mit mehreren Mandanten]: Starten Sie charly nacheinander für **alle weiteren Mandanten**, um den jeweiligen Datenbankaufbau durchzuführen.

**Tipp**: Das Lizenzfenster erscheint bei den weiteren Mandanten nicht mehr.

### <span id="page-13-0"></span>4.4 Datensicherungen der NCJS-Datenbanken mit pgAdmin wiederherstellen

1. Nehmen Sie die Anleitung "Für Systembetreuer: Anleitung Backup Datenbanken mit pgAdmin" zur Hand, die Sie bereits für das Erstellen der Datensicherung im [Downloadsbereich](https://www.solutio.de/service/downloads/) unserer Homepage heruntergeladen hatten (siehe Kapitel [2.4\)](#page-4-1).

Die Anleitung enthält Schrittanleitungen zum Anlegen von Datenbanken sowie zum Wiederherstellen von Datenbanksicherungen mit pgAdmin.

2. Legen Sie mit Hilfe des Tools pgAdmin die NCJS-Datenbanken an. Die betreffenden NCJS-Datenbanken sind in der Anleitung gelistet.

**Tipp**: Überspringen Sie das Stoppen der Microservices, da diese noch nicht installiert sind.

3. Stellen Sie die NCJS-Datenbanken aus Ihren Datenbanksicherungen wieder her.

**Tipp**: Überspringen Sie das anschließende Starten der Microservices, da diese noch nicht installiert sind.

### <span id="page-14-0"></span>4.5 charly updaten

Um die charly-Dienste und den charly-Java-Server zu installieren, führen Sie den charly-Updater erneut aus.

- 1. Führen Sie den charly-Updater erneut aus.
- 2. Wählen Sie dieses Mal die Option charly Update <Version> (z.B. "charly Update 9.15.0").
- 3. Folgen Sie den Anweisungen des charly-Updater-Assistenten.

**Hinweis**: Folgende Ports können Sie im charly-Updater umkonfigurieren, falls diese bereits durch eine andere Applikation belegt sind:

- 8087 (HTTP) Discovery-Service
- 10443 (HTTPS) SSL-Proxy
- 14711 (HTTP) Messaging-Service
- 4. Starten Sie charly nach erfolgreichem Update erneut, um die durch das Update ggf. notwendigen Änderungen in die Datenbank zu schreiben.

### <span id="page-14-1"></span>4.6 [Optional] "conf2"-Verzeichnis wiederherstellen

**Hinweis**: Nur notwendig, wenn dieses Verzeichnis in den Sicherungen Ihres alten Servers vorhanden war (vgl. Kapitel [2.6\)](#page-6-0).

- 1. Navigieren Sie zu folgendem Pfad: Solutio/Server/ncjs
- 2. Entpacken Sie das komprimierte Verzeichnis "conf2" des alten Servers in das Verzeichnis "ncjs".

3. Nehmen Sie die Anleitung "Für Systembetreuer: Anleitung Backup Datenbanken mit pgAdmin" zur Hand, die Sie bereits für das Erstellen sowie das Wiederherstellen der Datensicherung im [Downloadsbereich](https://www.solutio.de/service/downloads/) unserer Homepage heruntergeladen hatten (siehe Kapitel [2.4](#page-4-1) und Kapitel 3.4).

Die Anleitung enthält Schrittanleitungen zum Stoppen und Starten der Microservices.

- 4. Stoppen Sie die Microservices.
- 5. Starten Sie die Microservices.

### <span id="page-15-0"></span>4.7 Datensicherung durchführen

- 1. Öffnen Sie das Terminal.
- 2. Navigieren Sie zum Tool DBBackup. cd /Applications/Solutio/Client/Charly/ Solutio.app/Contents/Utils
- 3. Geben Sie folgenden Befehl ein: ./DBBackup -v
	- Die Datenbanksicherung wird für alle Mandanten durchgeführt.
- 4. Prüfen Sie im Kommandozeilentool, ob dort Fehler aufgeführt sind. Wenn die Datenbanksicherung erfolgreich durchgeführt werden konnte, erscheint folgender Eintrag:

```
Charly Datensicherung (<charly-Version>):
Jul 18 07:06:39 DBBackup[4353:32025] 
/Applications/Solutio/Client/Charly/Solutio.app/
Contents/Utils/DBBackup
Die Charly-Datenbanksicherung <Praxisname Mandant1> ist
durchgefuehrt!
Die Charly-Datenbanksicherung <Praxisname Mandant2> ist
durchgefuehrt!
```
- 5. Öffnen Sie charly.
- 6. Gehen Sie in die Stammdaten > Sonstiges > Einstellungen > Dateioperationen > Datensicherung.
- 7. Öffnen Sie dort jeweils mit einem Doppelklick auf die neueste Datensicherung das Protokoll.

8. Überprüfen Sie die Differenz zur letzten Datensicherung auf dem alten charly-Server. Falls vorhanden sind die Differenzen am Anfang des Protokolls als Hinweis zu finden.

#### **Beispiel:**

Hinweis: Die aktuelle Datensicherung (538) der Tabelle solidtable enthält 196 Datensätze weniger als die vorhergehende Datensicherung (734) (Mögliche Ursache: Datensätze wurden gelöscht) Hinweis: Die aktuelle Datensicherung (1) der Tabelle datensicherung enthält 2 Datensätze weniger als die vorhergehende Datensicherung (3) (Mögliche Ursache: Datensätze wurden gelöscht)

**Wichtig**: Diskrepanzen von wenigen Einträgen sind normal.

Wenn allerdings **fünfstellige** Diskrepanzen gelistet sein sollten, kontaktieren Sie bitte unverzüglich die technische Hotline von solutio. Lassen Sie die Praxis in diesem Fall **NICHT** auf dem neuen charly-Server arbeiten!

9. [Nur bei charly mit mehreren Mandanten]: Wiederholen Sie die Schritte 6 – 8 für **alle weiteren Mandanten**.

### <span id="page-16-0"></span>4.8 IP-Adresse des Servers in Solutio.flg ändern

- 1. Navigieren Sie zu folgendem Verzeichnis: /Applications/Solutio/Client/Charly/Solutio.app/Contents/MacOS/
- 2. Öffnen Sie die Datei Solutio.flg mit einem Texteditor.
- 3. Ändern Sie in der Solutio.flg die temporäre IP-Adresse 127.0.0.1 in die tatsächliche IP-Adresse des Servers.

### <span id="page-16-1"></span>4.9 Benutzerverwaltung aktivieren

Sollte eine Benutzerverwaltung in der alten charly-Installation aktiv gewesen sein, muss diese nach einem Datenbank-Aufbau aktiviert werden.

- 1. Öffnen Sie charly.
- 2. Gehen Sie in die Stammdaten > Praxis > Beschäftigte.
- 3. Markieren Sie in der Liste Beschäftigte den Login "admin".
- 4. Leeren Sie im Bereich Benutzerkennung das Feld Passwort.
- 5. Geben Sie ein neues Kennwort ein.

Wichtig: Die Passwörter "solutio", "admin" und "charly" können nicht verwendet werden.

6. [Nur bei charly mit mehreren Mandanten]: Wiederholen Sie die Schritte 1 – 4 für **alle weiteren Mandanten**.

### <span id="page-17-0"></span>4.10 Abschließende ToDos und Überprüfungen

- 1. Entfernen Sie auf allen Clients die Verknüpfung zur charly-Starter.app aus dem Dock und nehmen Sie diese jeweils neu auf.
- 2. Lässt sich eine interne Datensicherung vom Client aus erfolgreich durchführen und sind die Protokolle fehlerfrei?
- 3. Lassen sich vorhandene Schnittstellen in charly fehlerfrei aufrufen und werden, sofern erforderlich, die Patientendaten aus charly übergeben?
- 4. Funktioniert die E-Health-Telematikinfrastruktur korrekt? Können Karten eingelesen werden?
- 5. Lassen sich angeschlossene Hardwareschnittstellen verwenden (z.B. Barcodescanner, Kartenleser oder ähnliches)?
- 6. Passen Sie Ihre externe Backup-Lösung (Datensicherung) an die evtl. geänderten charly-Pfade an.
- 7. Jetzt sollte die Praxis prüfen, ob alle Daten korrekt übertragen wurden.

# <span id="page-18-0"></span>5 Upgrade auf macOS 10.15 "Catalina"

**Wichtig**: Erstellen Sie **vor** dem Upgrade ein komplettes Backup des Servers.

Nachdem sichergestellt ist, dass die neue charly-Installation mit der PostgreSQL-Version ≥ 9.6 einwandfrei funktioniert, können Sie das Upgrade auf macOS 10.15 "Catalina" durchführen.